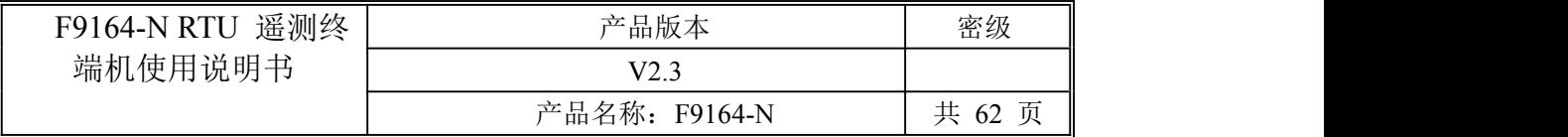

此说明书适用于下列型号产品:

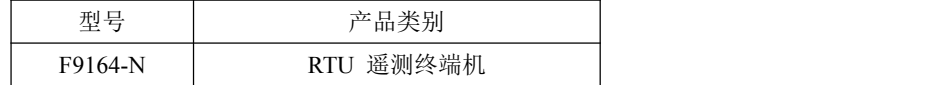

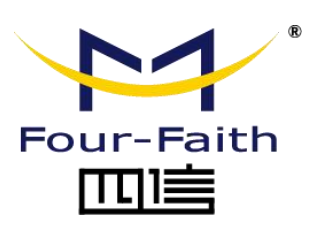

客户热线:400-8838 -199 电话:+86-592-6300320 传真:+86-592-5912735 网址:[www.four-faith.com](http://www.four-faith.com) 地址:厦门集美软件园三期 A06 栋 11 层

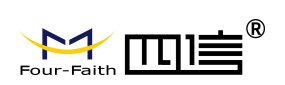

# 文档修订记录

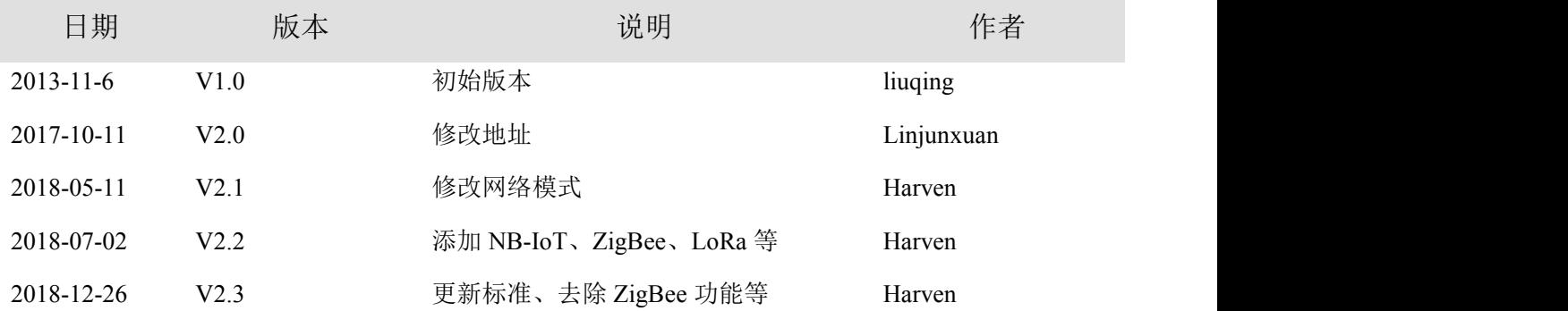

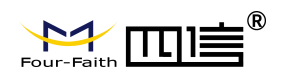

### 著作权声明

本文档所载的所有材料或内容受版权法的保护,所有版权由厦门四信通信科技有限公司 拥有,但注明引用其他方的内容除外。未经四信公司书面许可,任何人不得将本文档上的任 何内容以任何方式进行复制、经销、翻印、连接、传送等任何商业目的的使用,但对于非商 业目的的、个人使用的下载或打印(条件是不得修改,且须保留该材料中的版权说明或其他 所有权的说明)除外。

### 商标声明

Four-Faith、四信、 Four-Faith、 A-T TILE 、 有均系厦门四信通信科技有限公司注册 商标,未经事先书面许可,任何人不得以任何方式使用四信名称及四信的商标、标记。

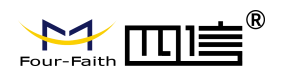

# 产品外形图

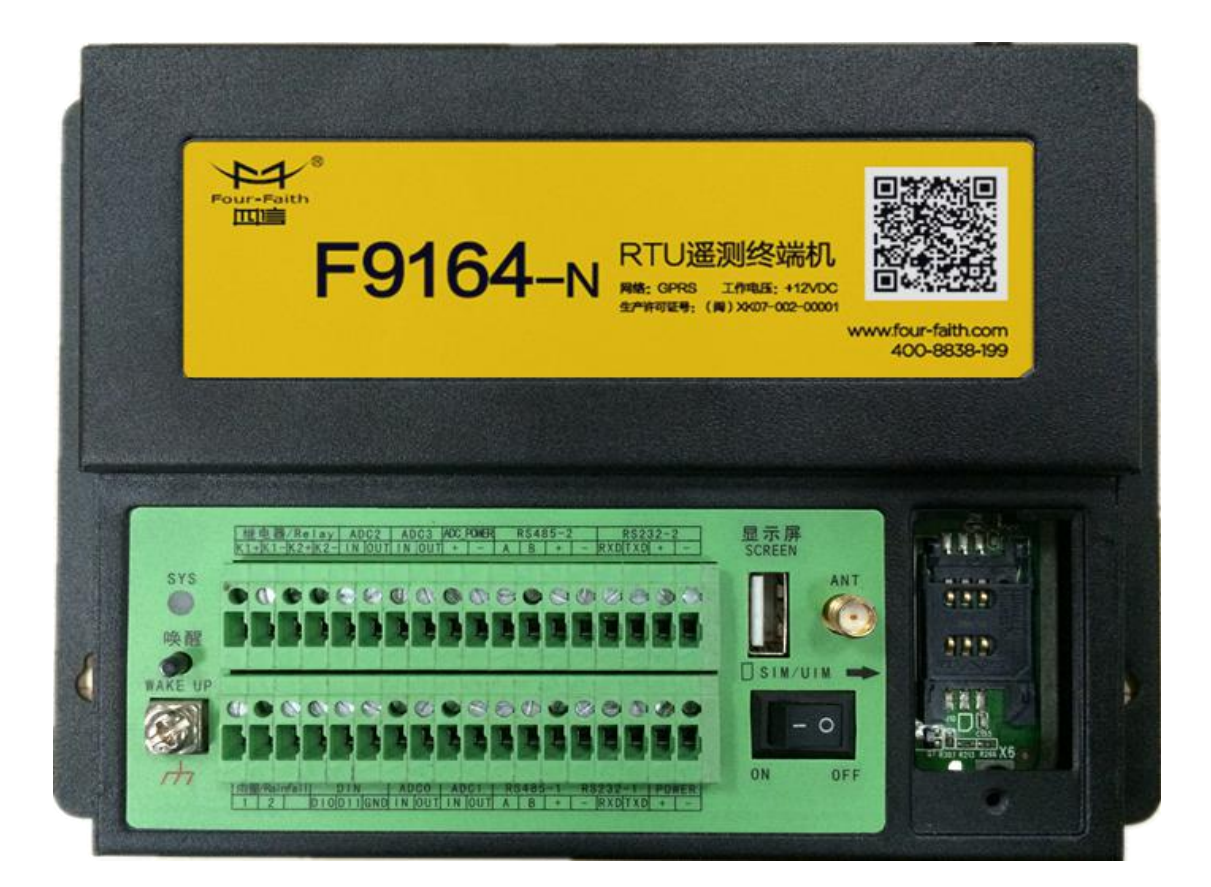

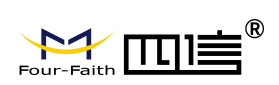

# 目录

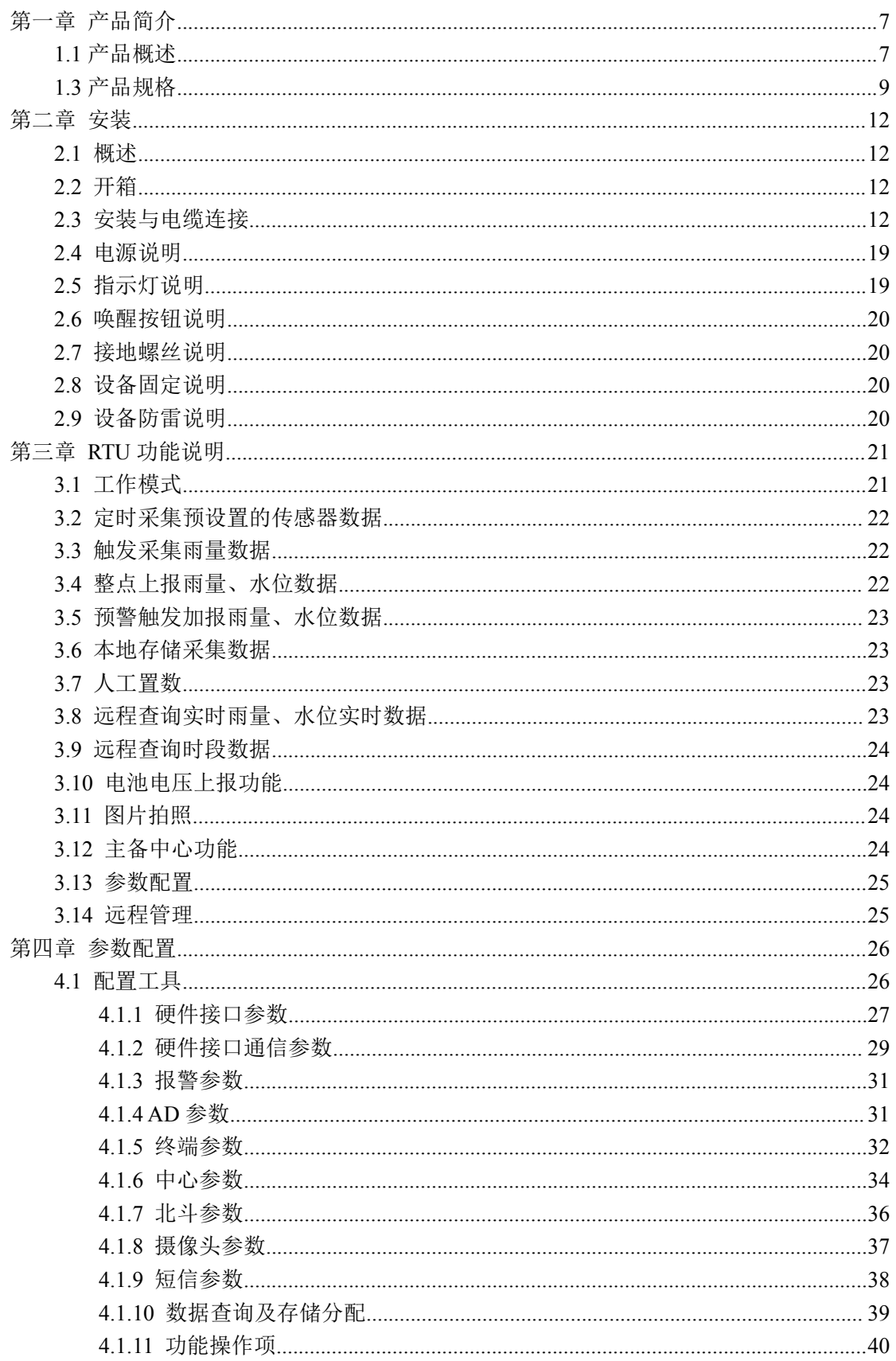

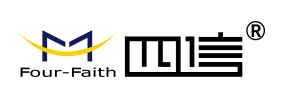

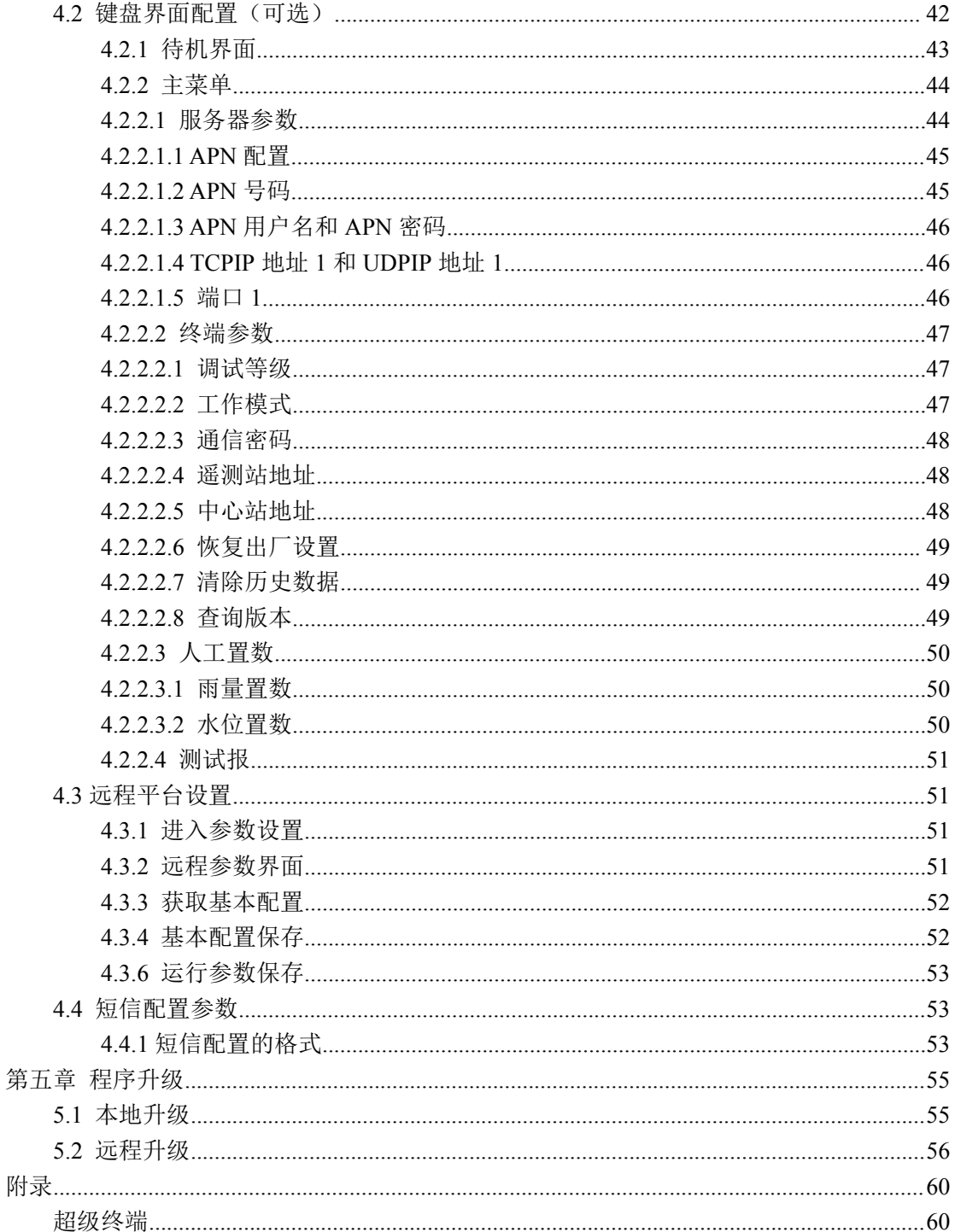

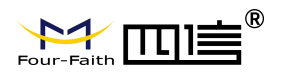

# <span id="page-6-0"></span>第一章 产品简介

### <span id="page-6-1"></span>**1.1** 产品概述

F9164-N 遥 测 终 端 机 集 传 统 水 文 遥 测 终 端 机 功 能 与 GPRS/CDMA/WCDMA/EVDO/LTE/NB-IoT 无线长距离及 LoRa 无线短距离传输功能于一 体,实现水文/水资源等数据的采集、存储、显示、控制、报警及传输等综合功能。

该产品采用高性能的工业级 32 位通信处理器和工业级无线模块,以嵌入式实时操作系 统为软件支撑平台,同时提供翻斗式雨量计接口、RS232、RS485、模拟量输入、开关量输 入和开关量输出(继电器驱动)接口,可满足水文/水资源及其它应用的各种需求。

该产品可广泛应用于各种水利信息化建设领域,如水文、水资源、水环境、水污染、山 洪灾害、水库安全、大坝安全的远程测控领域。

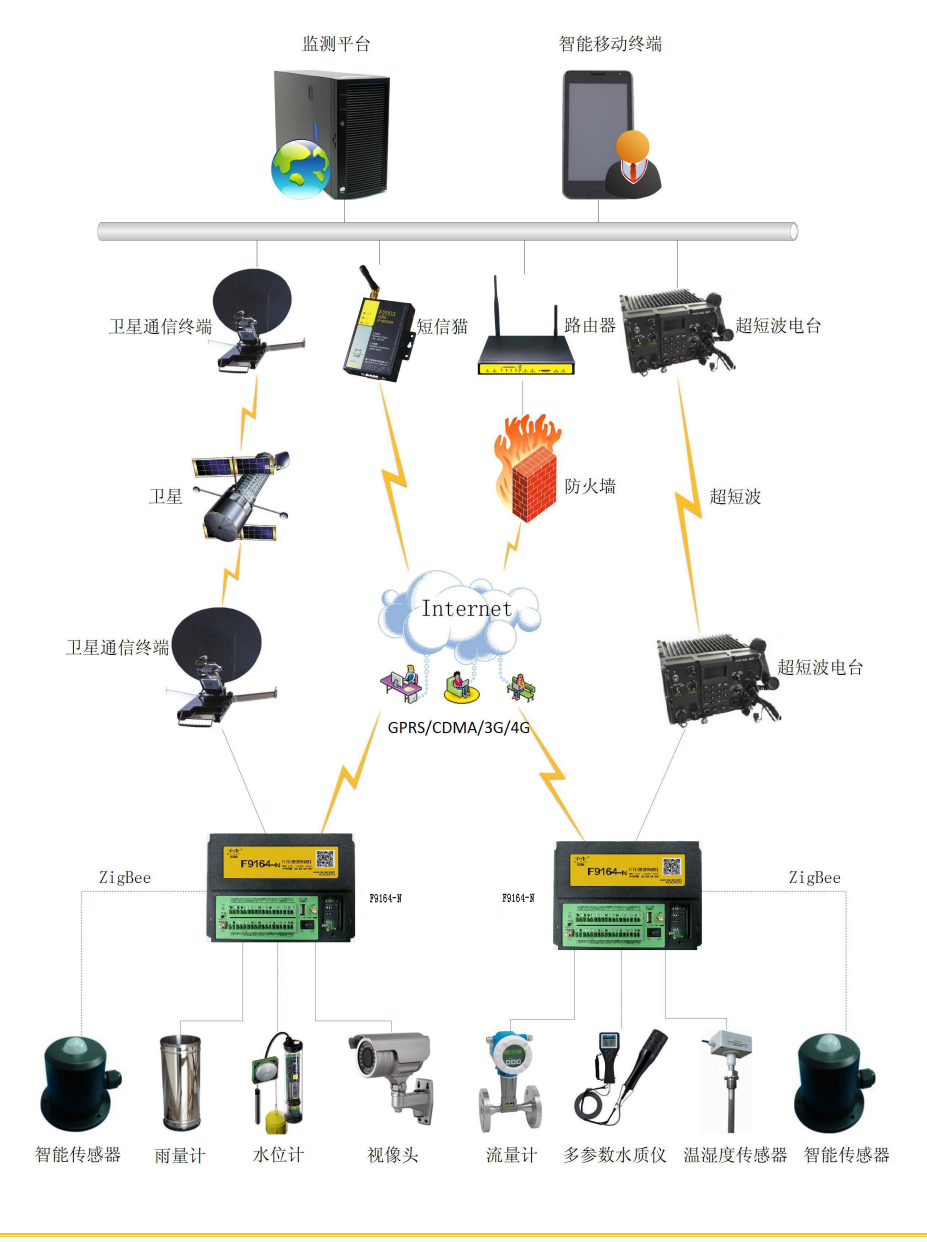

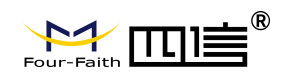

# **1. 2** 产品特点

#### 遵循标准

- ◆ SLT 180-2015 水文自动测报系统设备遥测终端机
- ◆ SLT 102-1995 水文自动测报系统设备基本技术条件
- **◆ SL61-2003 水文自动测报系统技术规范**
- ◆ SZY203-2012 水资源监测设备技术要求
- ◆ SZY205-2012 水资源监测设备质量检验

#### 符合规约

- ◆ 《水文监测数据通信规约》
- ◆ 《水资源监测数据传输规约》

#### 主要功能

- ◆ 触发雨量采集
- ◆ 定时采集雨量、水位、流量、水质和其它数据
- ◆ 定时上报雨量、水位、流量、水质和其它数据
- ◆ 预警触发加报雨量、水位、流量、水质和其它数据
- ◆ 本地存储雨量、水位、流量、水质和其它数据
- ◆ 远程查询当前雨量、水位、流量、水质和其它数据
- ◆ 远程查询本地历史数据
- ◆ 本地导出历史数据
- ◆ 支持电池电压上报功能
- ◆ 支持图片抓拍功能
- ◆ 支持本地人工置数功能

#### 产品特点

◆ 一体化设计:集传统水文遥测终端机功能与 2.5G/3G/4G/NB-IoT 传输功能于一体,实现 水文/水资源数据的采集、存储、显示、控制、报警及传输等综合功能。

◆ 工业级设计: 宽温设计, 耐高低温, 耐强电磁干扰。适用于各种恶劣的现场。采用完备 的系统保护机制和防掉线机制,保证终端永远在线。

◆ 接口丰富、标准易用:提供 1 个翻斗式雨量计接口、2 个 RS232 接口、2 个 RS485 接口、 4 路模拟量输入接口(16 位 AD、支持 4-20mA 电流或 0-5V 电压信号)、2 路开关量输入接 口、2 路开关量输出为继电器驱动。

◆ 大容量数据存储空间: 提供 16MB 的数据存储空间, 可存储 10 年以上的采集数据。

◆ 多种通信方式: GPRS/CDMA/WCDMA/EVDO/LTE/NB-IoT 为主传输通道、短信为备份 传输通道;可选北斗、卫星、PSTN、超短波、微波、LoRa 等通信方式。

- ◆ 低功耗设计:支持多种工作模式(包括自报式、查询式、兼容式等),最大限度降低功耗。
- ◆ 本地配置方式: 支持外接液晶/键盘配置方式和串口配置方式。

◆ 远程管理功能: 支持远程参数配置(同时支持平台配置方式和短信配置方式)、远程程序 升级。提供功能强大的中心管理软件,方便设备管理(可选)。

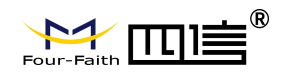

### 稳定可靠

- ◆ 采用高性能工业级无线模块
- ◆ 采用高性能工业级 32 位通信处理器
- ◆ 宽电源输入 (DC 5~36V)
- ◆ WDT 看门狗设计,保证系统稳定
- ◆ RS232/RS485 接口内置 15KV ESD 保护
- ◆ SIM/UIM 卡接口内置 15KV ESD 保护
- ◆ 电源接口内置反相保护和过压保护
- ◆ 天线接口防雷保护(可选)

# <span id="page-8-0"></span>**1.3** 产品规格

#### 无线参数

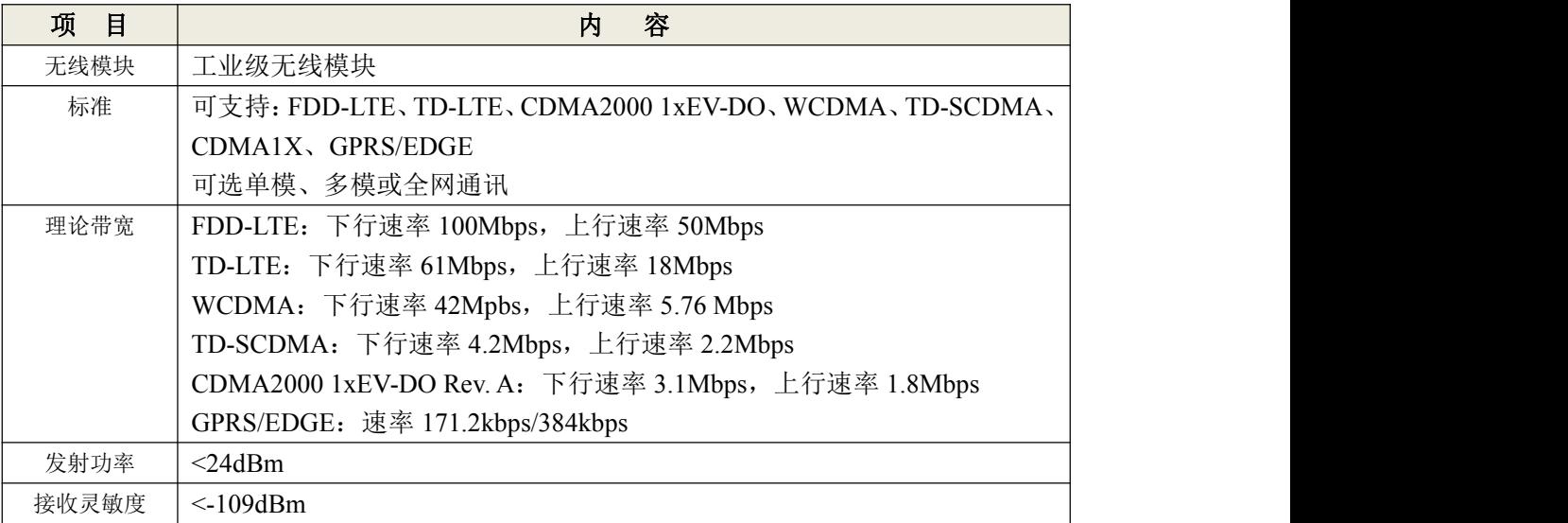

#### **NB-IoT** 参数

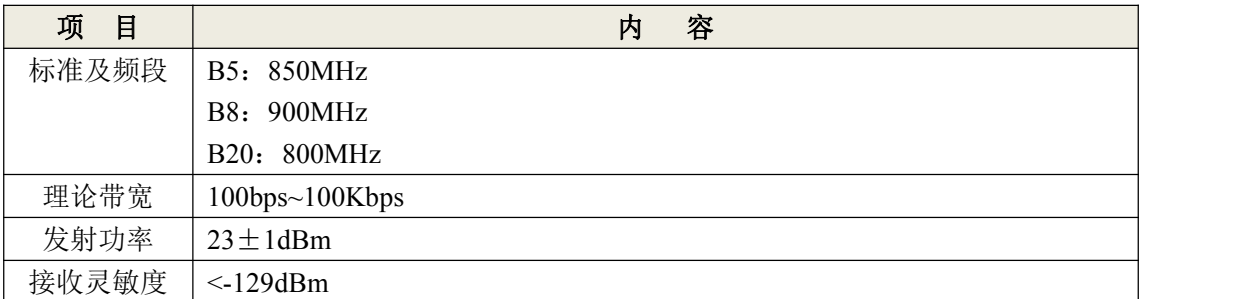

#### **LoRa** 参数

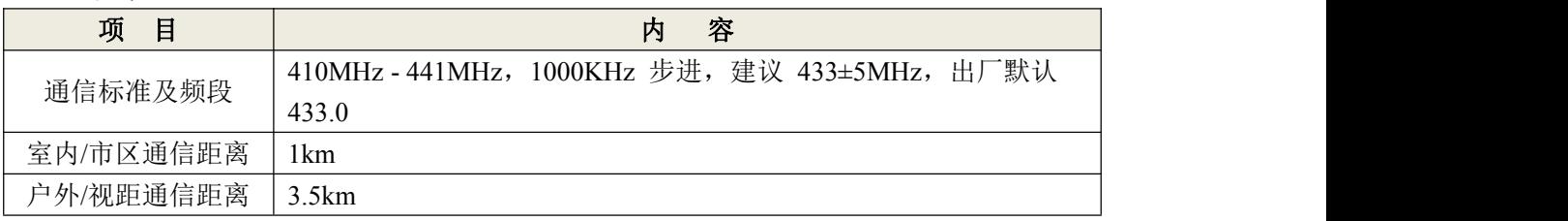

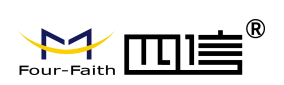

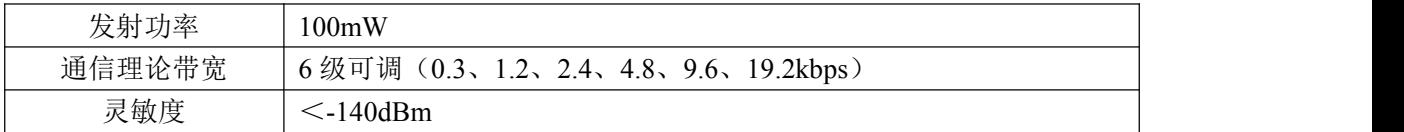

### 硬件系统

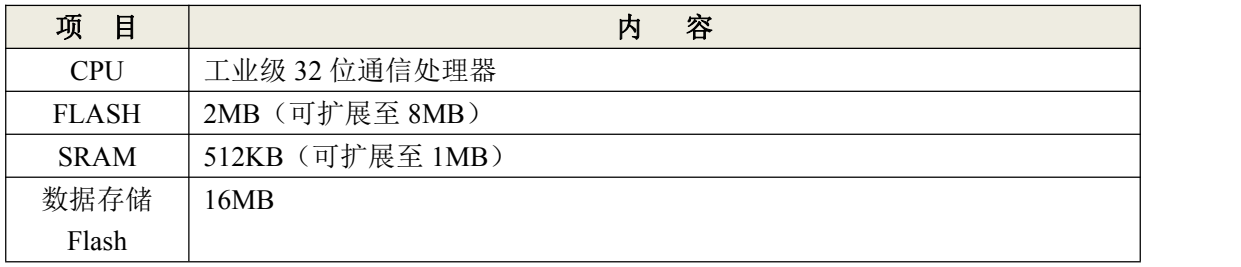

### 接口类型

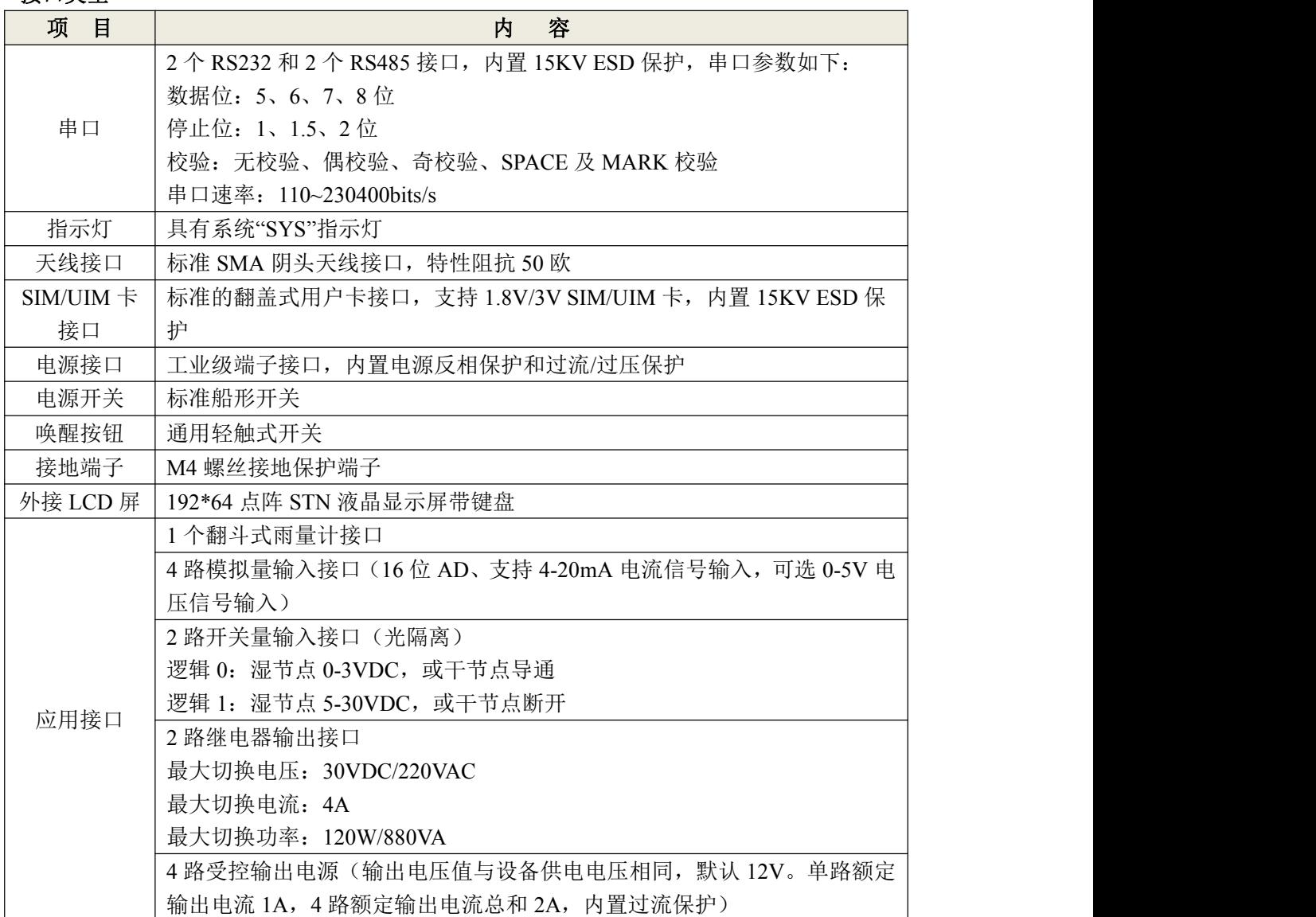

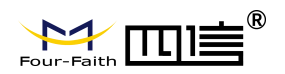

### 供 电

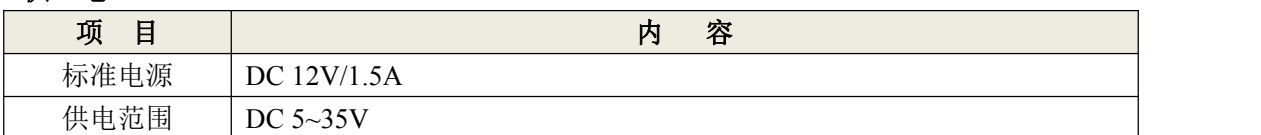

### 功耗

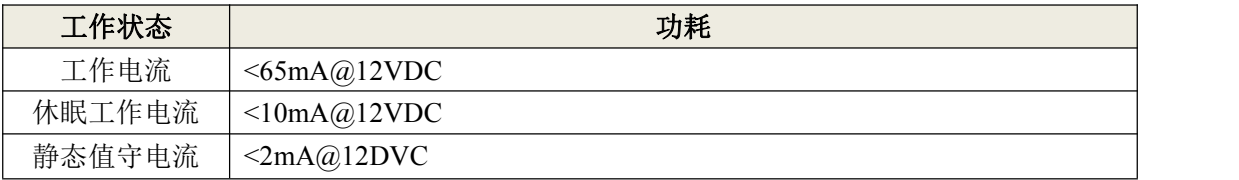

备注: 工作电流测试条件: 设备接 1 路 RS485 水位计和标准翻斗雨量计, 在连上数据中 心上传数据时的平均电流。

休眠工作电流测试条件: 设备接 1 路 RS485 水位计和标准翻斗雨量计, 做数据时时 采集存储不上报中心。

#### 物理特性

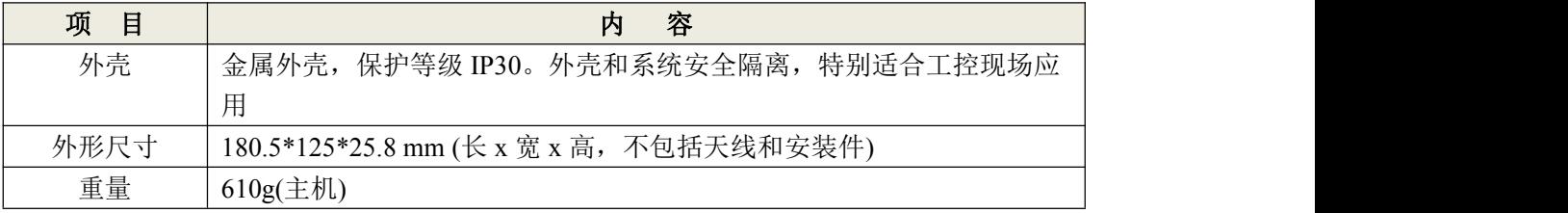

#### 其他参数

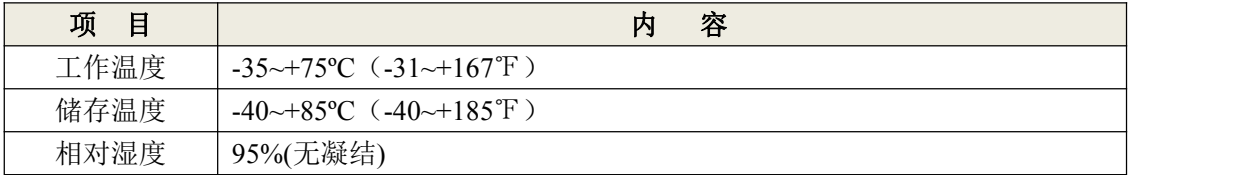

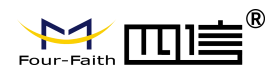

# <span id="page-11-0"></span>第二章 安装

### <span id="page-11-1"></span>**2.1** 概述

设备必须正确安装方可达到设计的功能,通常设备的安装必须在本公司认可合格的工程 师指导下进行。

*1*. 注意事项: 请不要带电安装设备。

# <span id="page-11-2"></span>**2.2** 开箱

为了安全运输,设备通常需要合理的包装,当您开箱时请保管好包装材料,以便日后需 要转运时使用。

#### 设备包括下列组成部分:

- 设备主机 1 台(根据用户订货情况包装)
- 使用说明书光盘 1 张
- 车载天线(SMA 阳头) 1 根
- 12VDC/1.5A 电源 1 个(选配)
- RS232 三芯线 1 条(选配)
- 300 万像素串口摄像头 1 个(选配)
- 外接 LCD 显示器 1个(选配)
- 外接显示器连接线 1 根(选配)
- 保修卡
- 合格证

### <span id="page-11-3"></span>**2.3** 安装与电缆连接

#### 外形尺寸:

设备封装在金属机壳内,可独立使用,两侧有固定的孔位,方便用户安装,具体的尺寸 参见下图。(单位:mm)

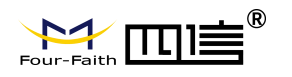

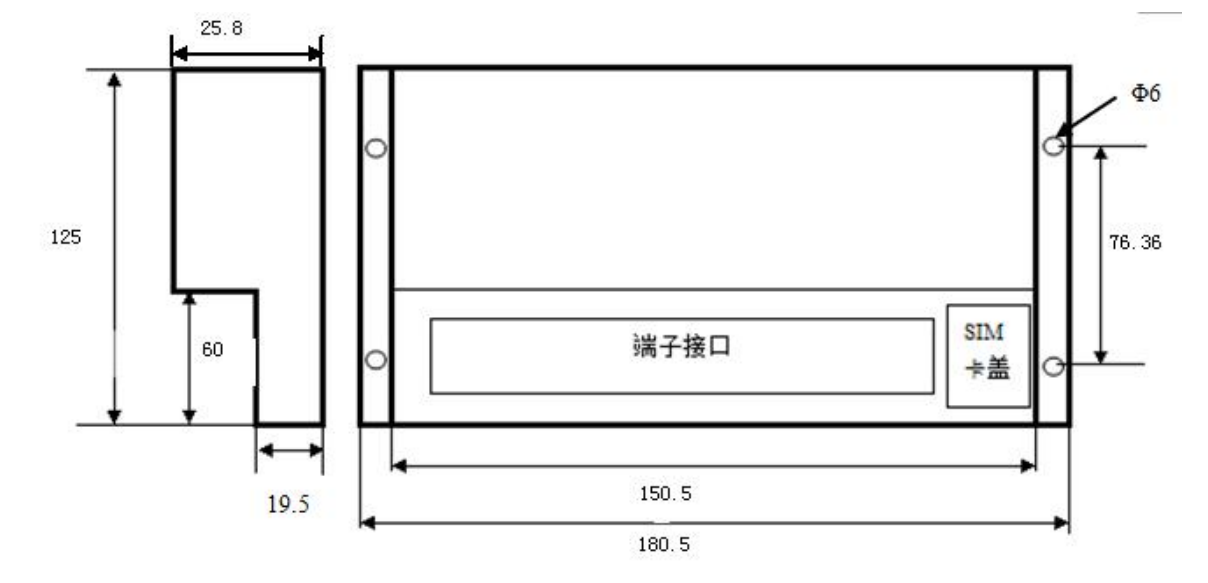

图 2-1 安装示图

#### 天线及 **SIM** 卡安装:

设备天线接口为 SMA 阴头插座。将配套天线的 SMA 阳头旋到设备天线接口上,并确 保旋紧,以免影响信号质量。

安装或取出 SIM 卡时,用 PH2 螺丝刀打开设备上的 SIM 卡盖, 按设备上的图标指示方 向安装,确保 SIM 卡的金属接触面朝下与插座充分接触,并扣紧,然后再盖上 SIM 卡盖。

### 接口信号定义说明:

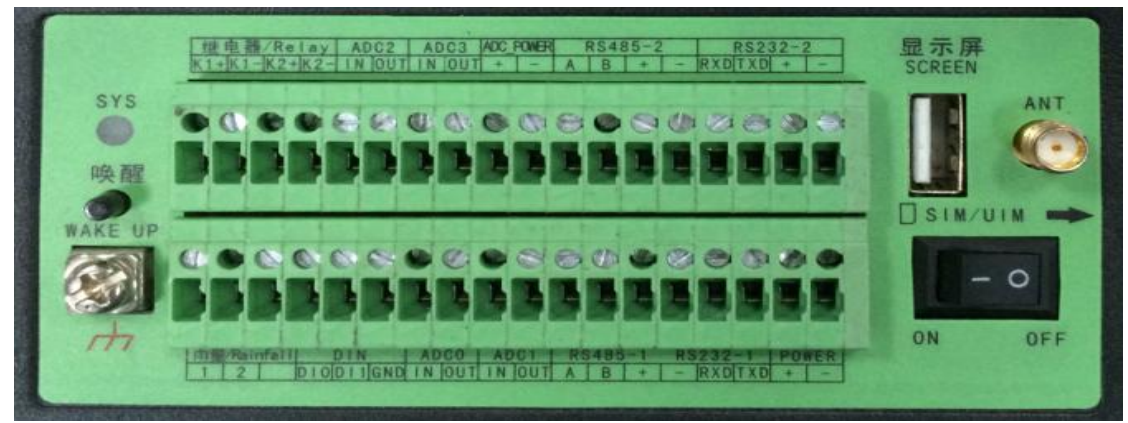

图 2-2 接口编号顺序图

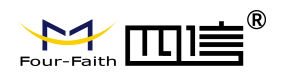

信号定义:

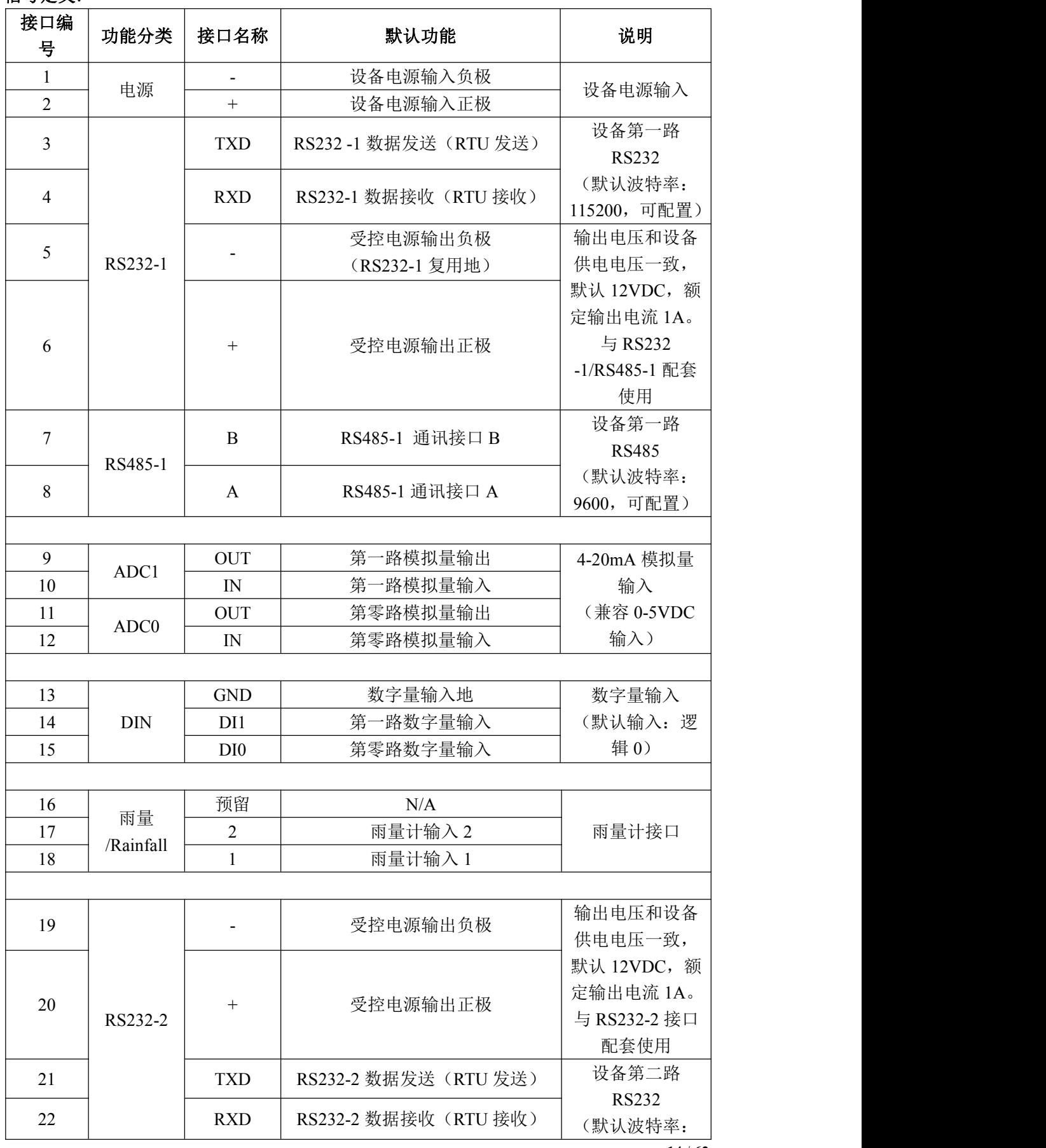

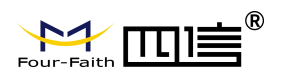

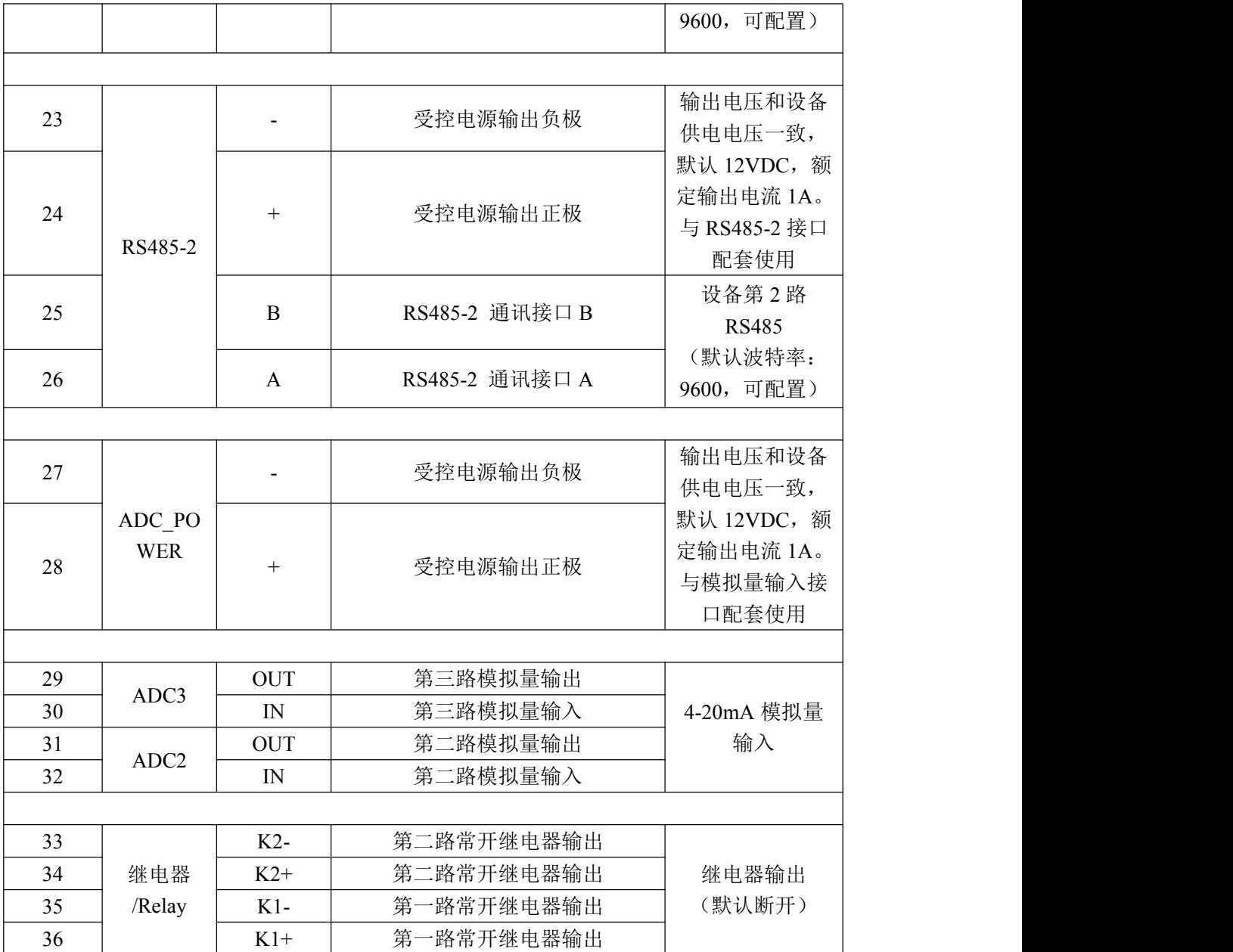

### 安装电缆:

RTU 采用工业级端子接口,建议使用的电源线材和数据线材为 28-16AWG。选配电源和 数据线说明如下:

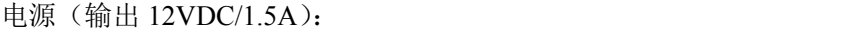

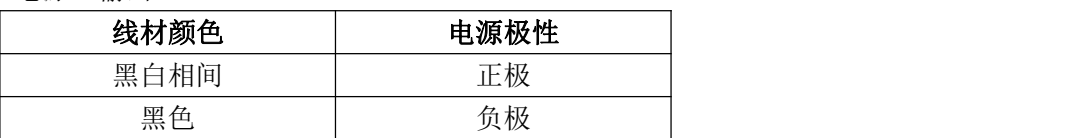

RS232 线(一端为 DB9 母头):

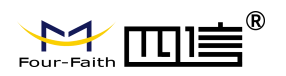

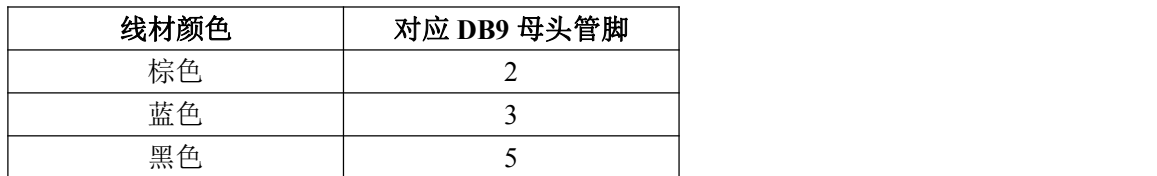

设备供电电源接线图**:**(供电范围 5-36VDC,要求功率大于 4W,建议使用选配电源)

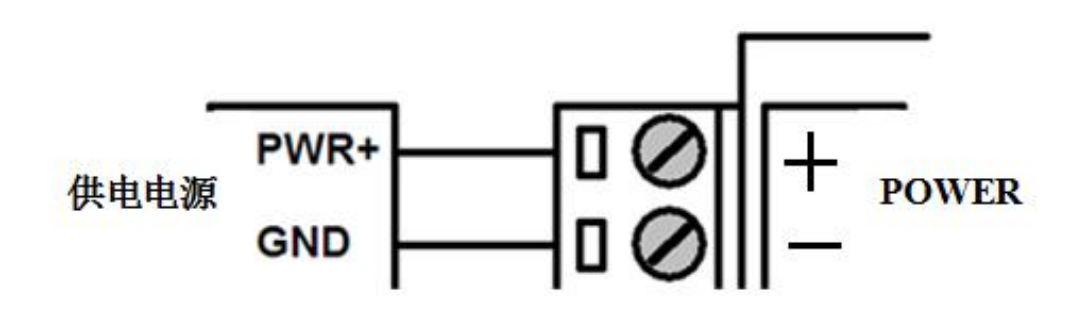

#### 设备电源开关:

设备连接好供电电源后,把开关从"OFF"置向"ON"设备即可上电工作。 注意:请不要带电对设备进行安装!给设备接线时务必保证电源开关置于**"OFF"**。

设备与 **PC RS232** 接口接线图:(设备 RS232-1 默认用于设备参数配置,历史数据导出和查 看调试信息等,波特率 115200 bps)

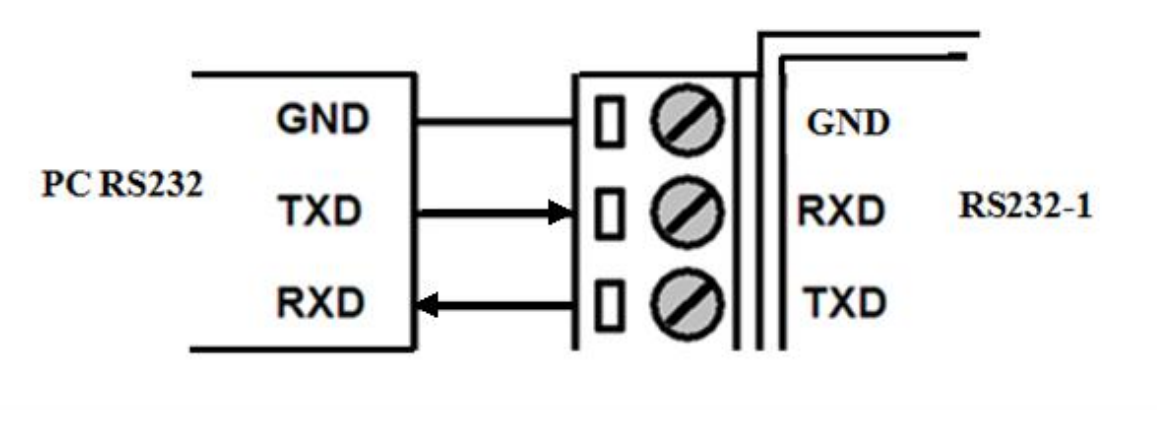

**16** / **62**

 $\overline{\phantom{a}}$ 

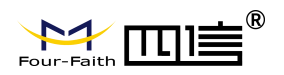

**RS232** 接口传感器接线图:(RS232-2 为 RS232 传感器默认接口,如接 RS232 摄像头。默认 波特率 115200 bps)

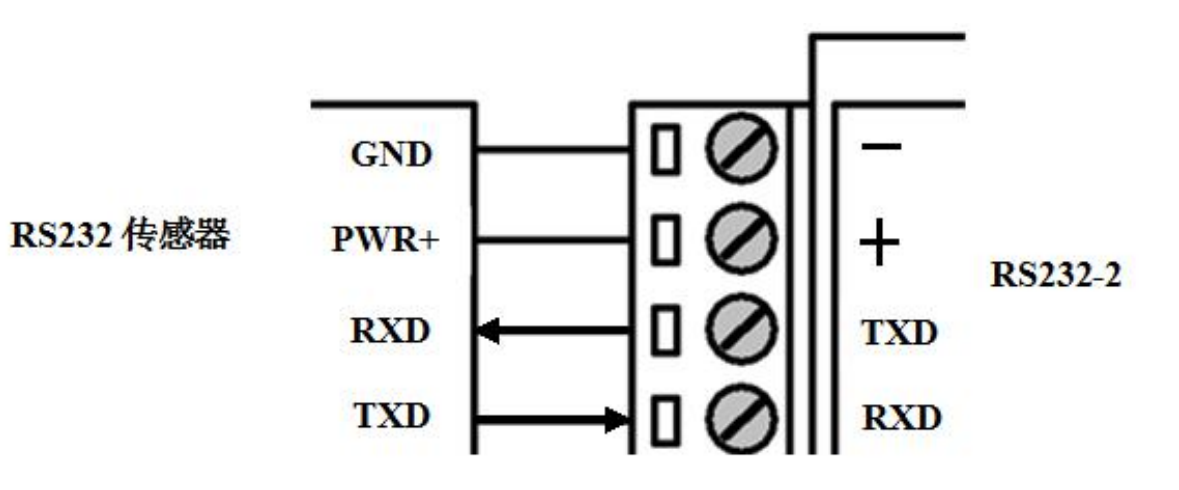

RS485 接口传感器接线图: (RS485-2 为 RS485 传感器默认接口, 如接 RS485 水位计等。)

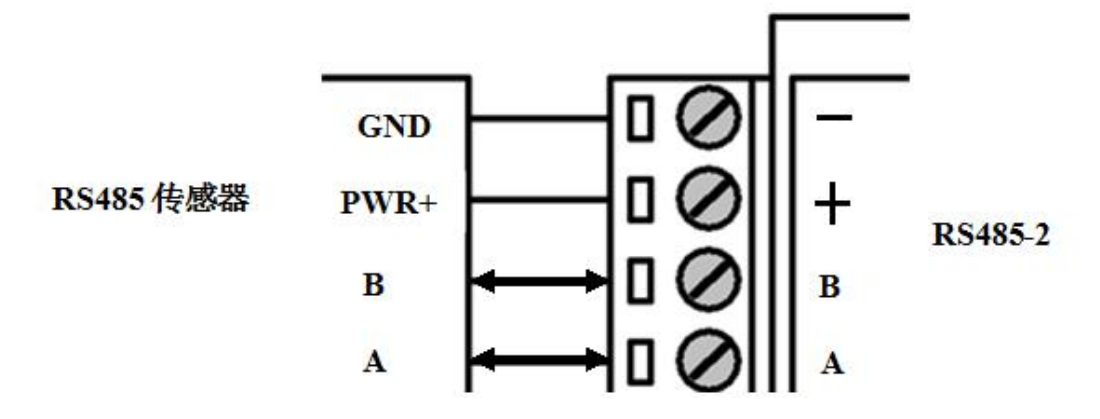

开关量输入接线图:(干接点)

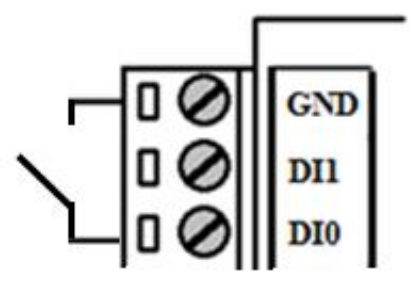

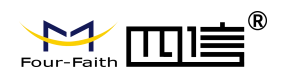

开关量输入接线图:(湿接点)

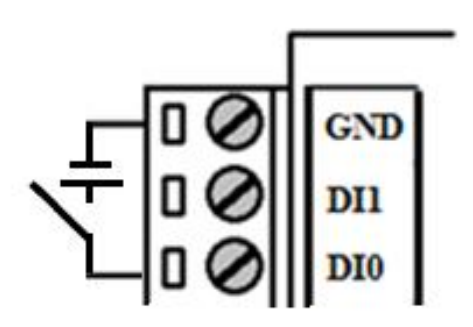

继电器输出接线图:(最大切换电压 30VDC/220VAC,最大切换电流 4A,最大切换功率 30W)

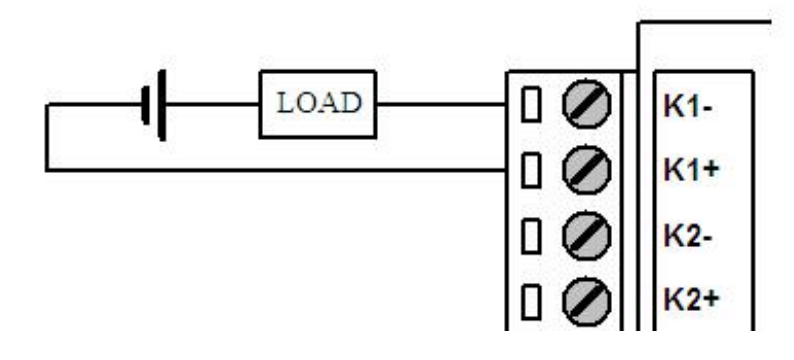

**4-20mA** 模拟量输入接线图:

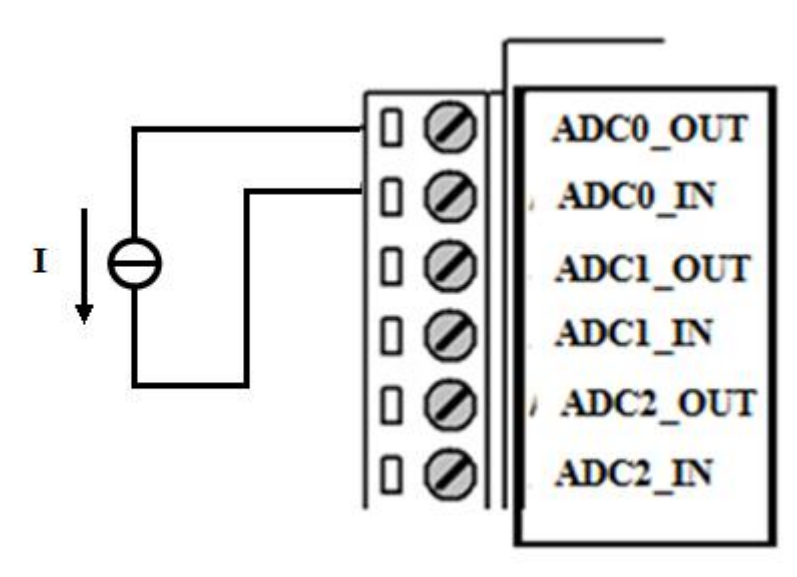

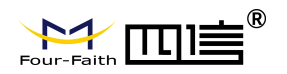

两线制电流环传感器接线图:(电流,4-20mA)

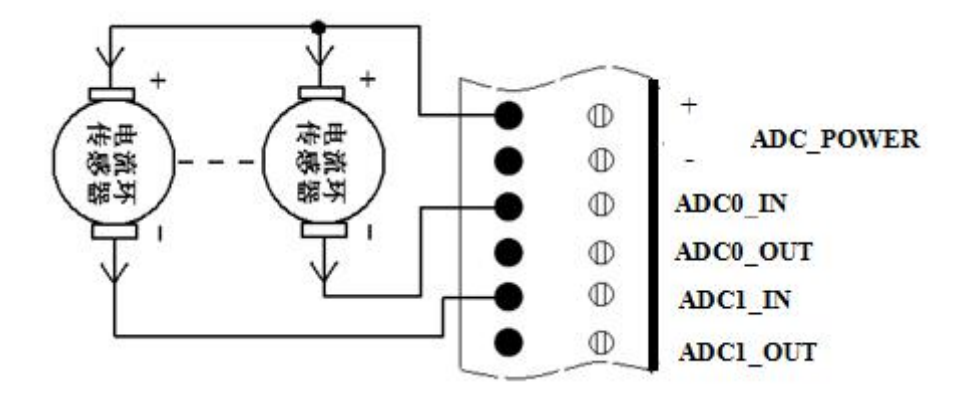

翻斗式雨量计接线图:

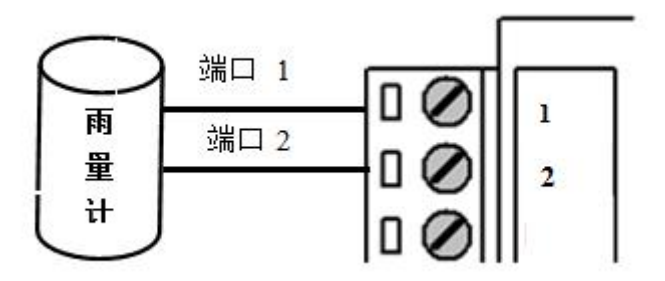

### <span id="page-18-0"></span>**2.4** 电源说明

设备通常应用于复杂的外部环境。为了适应复杂的应用环境,提高系统的工作稳定性, 设备采用了先进的电源技术。用户可采我司选配的 12VDC/1.5A 电源适配器给设备供电, 也 可以直接用直流 5~36V 电源给设备供电。当用户采用外加电源给设备供电时,必须保证电 源的稳定性(纹波小于 300mV, 并确保瞬间电压不超过 36V), 并保证电源功率大于 4W 以 上(不包含外接传感器和外接显示器的功耗,外接显示器的功耗不大于 4W)。

推荐使用选配的 12VDC/1.5A 电源。

# <span id="page-18-1"></span>**2.5** 指示灯说明

设备提供一个指示灯: "SYS"。指示状态如下:

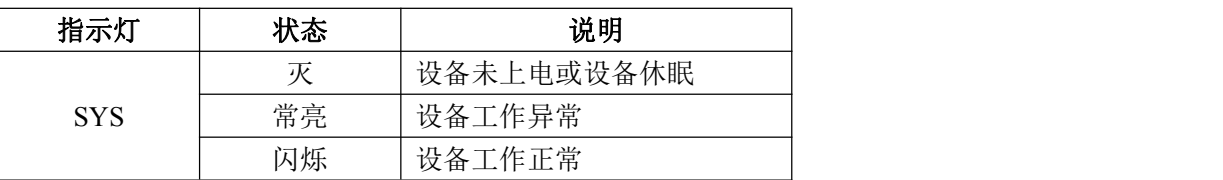

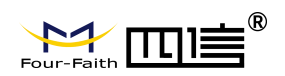

# <span id="page-19-0"></span>**2.6** 唤醒按钮说明

设备提供一个轻触式唤醒按钮("WAKE UP")。当设备进入低功耗休眠状态后(SYS 指示灯灭),轻按唤醒按钮一次,可以唤醒设备(SYS 指示灯会闪烁)。

### <span id="page-19-1"></span>**2.7** 接地螺丝说明

为了方便设备与大地相连,设备提供了一个接地端子("<mark>//</mark>"),接地端子采用 M4 螺丝。 接地后要求设备与大地可靠连接,接地阻抗小于 4 欧。

### <span id="page-19-2"></span>**2.8** 设备固定说明

设备外壳提供四个直径为 6 毫米的固定螺丝孔, 建议采用 M4 螺丝固定。

### <span id="page-19-3"></span>**2.9** 设备防雷说明

设备连接户外传感器(如雨量计、水位计等)时,建议采取防雷保护措施(如安装防雷 器等),以提高设备的安全防护等级。

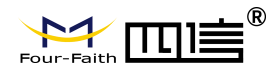

# <span id="page-20-0"></span>第三章 **RTU** 功能说明

#### 主要有以下功能:

- ◆ 自报、查询、兼容和调试 4 种工作模式
- ◆ 定时采集预设置的传感器数据
- ◆ 触发采集雨量数据
- ◆ 整点上报雨量、水位数据
- ◆ 预警触发加报雨量、水位数据
- ◆ 本地存储采集数据
- ◆ 人工置数
- ◆ 远程查询当前雨量、水位实时数据
- ◆ 远程查询时段数据
- ◆ 电池电压上报功能
- ◆ 图片拍照
- ◆ 短信数据备份
- ◆ 键盘界面(可选)、管理工具、串口工具、远程短信配置
- ◆ 支持远程管理功能,并可以实现远程参数配置、远程升级
- ◆ 支持主备中心, 支持 GPRS, SMS, 北斗通信方式。
- ◆ 可配置报警关联动作, 如关联继电器或 DO

### <span id="page-20-1"></span>**3.1** 工作模式

传输模式应用有自报、兼容、查询、以及调试四种工作模式。

a)自报工作模式

事件触发(被测要素值发生一定变化)时,遥测站主动发送数据;

定时触发时,遥测站应按规定的时间主动上报发送数据;

自报工作模式下RTU在整点上报和预警加报时上线,完成数据传输后又自动下线。自报 主要应用于短时间通讯、长时间待机,因此在功耗上远远低于兼容式工作模式。自报模式下 GPRS通讯模块处于休眠状态,可以通过短信进行远程修改配置参数。

b)查询工作模式

中心站发出指令主要用于对遥测站进行数据查询、参数(状态)设置或设备控制;

遥测站应响应指令,发送所查询的数据或状态、设置参数或执行控制设备指令并返回 执行结果。

c)兼容工作模式

表示同时包括查询和自报两种工作模式,

兼容式工作模式下RTU一开机启动就会自动连接服务中心,并且一直保持在线;

如果出现网络故障RTU设备就会自动重新连接。此模式下,水文监测管理平台可以进行 召测、召拍等操作。

由于无线通信模块是一个比较耗电的单元,在自报模式下,RTU只在小时报或加报报时 候才会上线,否则会关闭其电源。在兼容模式下则会一直保持在线,此时功耗会较高。

d)调试工作模式

调试模式下,主要用于 RTU 外接水位、雨量、摄像头等设备的安装测试。

安装测试的作用:一是测试通信线路是否正常;二是用于验证遥测站采集传输的正确性, 并告诉中心站,测试数据只做检查用,不存储。

### <span id="page-21-0"></span>**3.2** 定时采集预设置的传感器数据

支持最多 13 个通道配置,每个通道可配置成不同的硬件接口。传感器可以根据自身的 通信接口,进行配置。目前支持 RS485, SDI-12, GrayCode, ADC 通信接口。每个通道可 以配置预警阈值,上报间隔,报警关联等参数。

根据上报间隔进行定时采集传感器数据,并根据水文协议上报至水文监测平台。

### <span id="page-21-1"></span>**3.3** 触发采集雨量数据

支持翻斗式雨量计,雨量计产生雨量触发信号,RTU 随时采集并记录雨量数据。

## <span id="page-21-2"></span>**3.4** 整点上报雨量、水位数据

整点上报的协议报文有小时报、均匀时段信息报、定时报等三种。

小时报:

遥测站按设定的报送间隔,以1小时为基本单位向中心站报送遥测站水文信息; 小时报是一种特定类型的定时报,用于以降水量、水位为主要监测要素的遥测站报送 1小时为间隔的报文。

均匀时段信息报:

均匀时段水文信息报用于遥测站向中心站报送等间隔时段水文信息,按设定的均匀时段 报时间间隔上报给中心站

定时报:

遥测站以时间为触发事件,按设定的定时报时间间隔向中心站报送实时水文信息; 定时报兼具有"平安报"功能,同时上报遥测站电源电压及报警等遥测站工作状态信息。

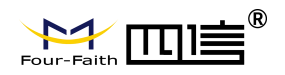

### <span id="page-22-0"></span>**3.5** 预警触发加报雨量、水位数据

雨量报警 每个"加报时间间隔"时间段内,可能会有较大的降水量,如果加报时间间隔 内累加的雨量超过"雨量加报阈值",则将当前的雨量数据通过加报报上传给水文监测管理平 台,从而能及时通过平台了解当地雨情在短时间内的细节变化。

水位报警 如果RTU采集的实时水位超过设置的"加报水位",则将当前的水位数据通过 加报报上传给水文监测管理平台,从而能及时通过平台了解当地水情的实时变化。

当达到设定的加报条件后,雨量和水位会按设置的报警时间间隔上报给水文监测管理平 台。

同时,根据报警关联设置,对 DO 和继电器进行相应控制;

在报警短信配置的情况下,同时会向预设置的号码,发送报警短信。 报警短信内容可 设置。

### <span id="page-22-1"></span>**3.6** 本地存储采集数据

RTU会将所有采集雨量、水位数据都记录到本地固态存储器中,按照目前的数据格式,至 少可以存储十年的历史数据。

历史数据可以通过RTU配置管理工具本地下载查看, 需要PC通过配置RS232串口接入 RTU设备,然后通过配置软件将数据读取出来,作为Excel表格文件保存到PC中,以并查看 详细的雨量、水位历史数据。

对于其他要素存储,可通过通道配置选项,来确定相应水文要素是否存储。

### <span id="page-22-2"></span>**3.7** 人工置数

RTU 可以对雨量、水位数据进行人工置数,并上传到水文监测管理平台,人工置数数 据只存储最后一次记录。

如果与原有的数据有冲突,则以人工置数为准。

### <span id="page-22-3"></span>**3.8** 远程查询实时雨量、水位实时数据

远程查询功能可用于查询和兼容的工作模式下。

在兼容模式下,RTU将一直保持GPRS在线。这样,水文监测平台就可以在必要的时候 选择对某个RTU进行召测。

在查询模式下,RTU 可以接收平台召测命令,然后通过 GPRS 上线将数据上报给水文 监测平台。

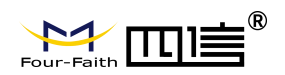

# <span id="page-23-0"></span>**3.9** 远程查询时段数据

远程查询时段数据的作用主要是查询终端的某个时段水位、雨量数据。

# <span id="page-23-1"></span>**3.10** 电池电压上报功能

由于RTU一般情况下是由蓄电池供电的,当电池老化后会出现电压下降的问题,导致 设备不能正常工作。RTU可以读取输入电源的电压值,并在每次的传输中都将该值发送给水 文监测管理平台。可以通过水利监测管理平台的实时数据指令操作查看到每个RTU的电池状 况。

以并当电池的电压下降达到过低时,专业人员现场检查前方的充电装置和蓄电池是否正 常,如果不正常,需及时进行处理。

### <span id="page-23-2"></span>**3.11** 图片拍照

RTU 可以连接数字摄像头,并能实时接受水文监测管理平台的命令控制数字摄像头的 拍摄动作,完成对监视目标的图片拍照功能。

图片通过 GPRS 数据传输给水文监测管理平台,报送摄像头拍摄的静态图片,通常是采 用 JPG 格式。

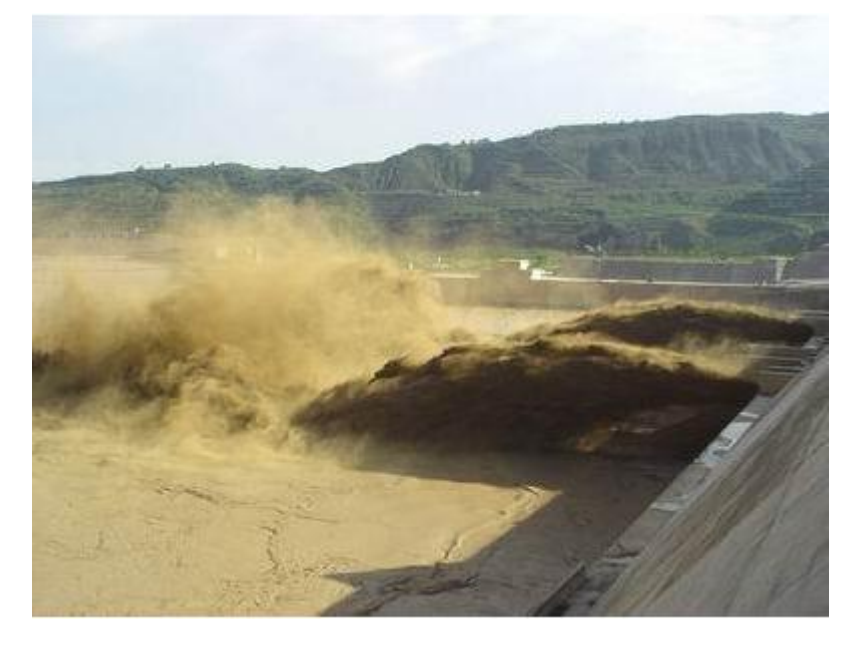

### <span id="page-23-3"></span>**3.12** 主备中心功能

最多支持四个中心,每个中心都可配置备份中心。当主中心连接不上时,则连接备份中 心。主中心一旦连接上,则会断开备份中心。

![](_page_24_Picture_0.jpeg)

### <span id="page-24-0"></span>**3.13** 参数配置

键盘界面配置 RTU可以通过自带的键盘配置参数,键盘主要用在简单参数配置、格式 化FLASH、安装测试、人工置数等。

配置工具配置 采用RTU配置工具软件来配置参数,需要用RS-232串口线将RTU配置串 口(RS232-1)和PC的串口连接。在PC上运行RTU配置工具软件对设备进行参数配置等操作。

远程平台配置 登录水文监测管理平台,RTU 设备状态成功显示在线后,通过平台上"参 数设置"功能模块,可以对需要配置参数的 RTU 设备进行远程平台配置。

远程短信配置 用户可以远程通过手机给设备上的 SIM卡发送短信,对所需配置的参 数发送特定格式的短信内容 。

具体设置请参考下面第四章 参数配置

### <span id="page-24-1"></span>**3.14** 远程管理

RTU的远程管理功能是通过其配套的水利监测管理平台来实现的。

水利监测管理平台可以实现数据接收、终端参数管理、程序升级、校时、历史数据查询、 召测、电压告警、图片抓拍、短信接收功能。

RTU 支持扩展协议的远程参数设置,具体设置请参考水文监测管理平台"参数配置"。

RTU 可以远程升级应用程序,支持 TCP 与 UDP 方式。首先把需要升级的应用软件(版 本号要高于当前的软件版本号)放在中心软件的安装目录下。其次需要配置远程升级的参数 (需要升级的应用软件所在的服务器的 IP 与端口号),支持扩展协议配置与短信配置。

具体参数配置请参考程序升级的"远程升级"。

![](_page_25_Picture_0.jpeg)

# <span id="page-25-0"></span>第四章 参数配置

RTU 参数支持键盘界面配置(可选)、配置工具软件、远程平台与短信配置。以下分别 对这些配置做详细说明。

#### 参数配置方式介绍

要让设备正常工作,必须对其进行正确的参数配置,参数配置方式有四种:

#### **1**、配置工具软件

该软件通过RS232串口与RTU设备连接,从而通过直观的界面化操作完成对RTU设备的 参数配置、历史数据提取等功能。

#### **2**、键盘界面配置(可选)

RTU 支持通过键盘进行相关参数的配置操作,它是一种无须借助外部 其他辅助设备和 工具对系统参数配置和操作的一种本地化方式。该配置方式为可选,且仅支持关键参数的配 置。

#### **3**、远程平台配置

用户通过平台上"参数设置"功能模块,对需要配置参数的 RTU 设备进行远程平台配置。

#### **4**、短信密码配置

用户通过手机给设备发送短信信息,到设备对应的 SIM 卡,短信内容要按正确的格式 填写发送,设备成功接收短信后,更改配置参数。

### <span id="page-25-1"></span>**4.1** 配置工具

在串口参数设置栏内显示当前打开串口的串口参数,默认情况下串口选择 COM1,波特 率为 115200 Baud, 并且串口已经打开, 如果您连接设备的实际串口参数不相符, 请在此项 配置中选择正确的值,同时打开串口。串口参数设置栏内的右边按钮若显示为"关闭串口", 表明串口已经打开,否则请打开串口。串口打开时,在输出信息栏内会给出提示信息:串口 (COM)已打开,请重新上电设备,正在等待设备上电后进入配置状态...

![](_page_26_Picture_0.jpeg)

![](_page_26_Picture_61.jpeg)

#### 设备重新上电

![](_page_26_Picture_62.jpeg)

参数配置软件使设备进入配置状态后会自动载入设备中的当前配置参数,并显示在右边的 "日志信息" 中,至此可以开始配置设备中所有配置参数。

# <span id="page-26-0"></span>**4.1.1** 硬件接口参数

通道属性,如下图所示:

![](_page_27_Picture_0.jpeg)

![](_page_27_Picture_216.jpeg)

#### 各参数说明如下:

![](_page_27_Picture_217.jpeg)

![](_page_28_Picture_0.jpeg)

![](_page_28_Picture_169.jpeg)

# <span id="page-28-0"></span>**4.1.2** 硬件接口通信参数

硬件接口通信,主要是 RS485 和 RS232 的参数,如串口属性,是否支持 Modbus 指令 等

![](_page_29_Picture_0.jpeg)

![](_page_29_Picture_184.jpeg)

### 各参数说明如下:

![](_page_29_Picture_185.jpeg)

![](_page_30_Picture_0.jpeg)

# <span id="page-30-0"></span>**4.1.3** 报警参数

![](_page_30_Picture_144.jpeg)

各参数说明如下:

![](_page_30_Picture_145.jpeg)

### <span id="page-30-1"></span>**4.1.4 AD** 参数

AD 参数,主要涉及到 ADC 模拟量的相关参数,主要为 ADC 类型, ADC 的输入电流/电压 的最大值和最小值,ADC 设置的实际量程最大和最小值。

![](_page_31_Picture_0.jpeg)

![](_page_31_Picture_143.jpeg)

#### 各参数说明如下:

![](_page_31_Picture_144.jpeg)

注:模拟通道实际上**/**下量程为整数,其精度由 **4.1.1** 小节中的精度参数控制。

### <span id="page-31-0"></span>**4.1.5** 终端参数

终端参数,主要设置终端的信息参数,如调试等级,通信协议,中心站地址,数据上报 间隔等参数。如下图所示。

![](_page_32_Picture_0.jpeg)

![](_page_32_Picture_154.jpeg)

#### 各参数详细说明如下:

![](_page_32_Picture_155.jpeg)

![](_page_33_Picture_0.jpeg)

![](_page_33_Picture_246.jpeg)

### <span id="page-33-0"></span>**4.1.6** 中心参数

中心参数,主是终端设备需要连接中心的必要参数,如 APN, APN 拨号号码, 服务器地址 等。如下图所示

![](_page_34_Picture_0.jpeg)

![](_page_34_Picture_126.jpeg)

#### 具体参数如下说明:

![](_page_34_Picture_127.jpeg)

![](_page_35_Picture_0.jpeg)

![](_page_35_Picture_171.jpeg)

# <span id="page-35-0"></span>**4.1.7** 北斗参数

北斗参数,用于配置与北斗通信的必要参数,如波特率、编码方式等,如下图所示。

![](_page_35_Picture_172.jpeg)

![](_page_36_Picture_0.jpeg)

各参数说明如下:

![](_page_36_Picture_135.jpeg)

# <span id="page-36-0"></span>**4.1.8** 摄像头参数

摄像头参数,主要涉及摄像头类型,图像分辨率等参数,如下图所示

![](_page_36_Picture_136.jpeg)

#### 各参数说明如下:

![](_page_36_Picture_137.jpeg)

![](_page_37_Picture_0.jpeg)

![](_page_37_Picture_126.jpeg)

### <span id="page-37-0"></span>**4.1.9** 短信参数

短信配置,主要是配置通过短信配置 RTU 参数的相关短信配置, 如短信中心号码, 是 否开启短信参数配置功能,短信配置密码,及授权号码(只有授权号码才能配置参数,如果 为空,则任何号码都可以配置)

![](_page_38_Picture_0.jpeg)

![](_page_38_Picture_157.jpeg)

#### 具体参数说明如下:

![](_page_38_Picture_158.jpeg)

### <span id="page-38-0"></span>**4.1.10** 数据查询及存储分配

数据查询可以清除历史数据,导出数据,读 flash 数据功能。

存储空间参数,主要为数据存储进行空间划分,用户可自定义每个硬件接口的存储数据 大小,如下图所示。在分配空间大小时,首先要先获取下当前的分配空间,这些空间取决于 先前配置的硬件接口信息。

![](_page_39_Picture_0.jpeg)

![](_page_39_Picture_68.jpeg)

# <span id="page-39-0"></span>**4.1.11** 功能操作项

![](_page_39_Figure_4.jpeg)

◆ 查询参数

参数查询

用于查询 RTU 设备当前配置的所有参数

![](_page_40_Picture_0.jpeg)

一日志 CH12 Comm Port Atrr:  $\land$ CH13 Comm Port Atrr: Hardware ADCO Port Atr:CH3,1,0.020,0.004,20.000000,4.000000 Hardware ADC1 Port Atr:0.020,0.004,20.000000,4.000000 Hardware ADC2 Port Atr:0.020,0.004,20.000000,4.000000 Hardware ADC3 Port Atrr:0.020,0.004,20.000000,4.000000 Hardware ADC4 Port Atrr: 1701474.162, 1551070.307, 1548.894537, 1869 .443177 Hardware ADC5 Port Atr: 1601206.382, 1785688.688, 1601.463141, 1549 .953388 Hardware ADC6 Port Atrr: 1936677.995, 1769434.207, 1768.710000, 774. 987618 Hardware ADC7 Port Atrr: 1885960.044, 1919902.556, 1852.071013, 6.49 9955 SMS Center Phone: SMS Config Para: 1; 123456;0; Camera 1 Atrr: Camera<sub>2</sub> Atrr: Camera3 Atrr: Camera4 Atrr: Cam Light: 0 check min pn:0 +SHOW: OK

◆ 参数设置

#### 参数设置

用于保存设置 RTU 设备当前配置的参数。

◆ 导入配置

导入配置

用于载入原来保存的配置文件参数。

◆ 导出配置

导出配置

保存设备在管理工具参数的配置文件。

◆ 本地调试

本地调试

暂时无效。

◆ 查询版本

查询版本

![](_page_41_Picture_0.jpeg)

用于检测设备的软件和硬件版本号。

AT+VER...

```
APP SUPPORT BOOTLOADER VERSION:BOOT-
SLRTU-V1-0-2
APP VERSION:F9X64 Standard V2.1.6
OS VERSION:
               FF-DTU-OS-LAYER VERSION
5.10-00 2010-12-14
APPLICATION VERSION: Ver 7, 1, 5, RELEASE
HW is 1.3CUSTOMIZATION: F9X64_Standard_V2.1.6
Release Time: Nov 9 2016 17:56:06
```
 $+VER$ :

OK

![](_page_41_Picture_7.jpeg)

![](_page_41_Picture_8.jpeg)

把设备的参数恢复到出厂时的参数。

◆ 日志开关

![](_page_41_Picture_11.jpeg)

打开或关闭日志窗口

◆ 清空日志

| 清空日志 |

清空配置管理工具日志信息。

# <span id="page-41-0"></span>**4.2** 键盘界面配置(可选)

![](_page_41_Picture_17.jpeg)

![](_page_42_Figure_0.jpeg)

清除键: ,输入时,清除已输入的字符。

输入区中,当需要输入字母的时候,对应关系为如图 4-1 和表 4-1 所示。连续按相同按键时, 可输入此按键的不同的对应字符。

![](_page_42_Picture_165.jpeg)

表 4-1 按键映射表

| Jours 8/tuv 9/wxvz            |  |
|-------------------------------|--|
| $\frac{1}{2}$ chi 5/jkl 6/mno |  |
| $2/abc$ $3/def$               |  |
| 十一八 宋孝                        |  |

图 4-1 输入区按键映射表

其他按键暂时未定义使用。

# <span id="page-42-0"></span>**4.2.1** 待机界面

待机界面,如图 4-2-1 所示,显示了日雨量,水位,系统时间及主板电压。

![](_page_43_Picture_0.jpeg)

![](_page_43_Picture_2.jpeg)

#### 图 4-2-1 待机界面

### <span id="page-43-0"></span>**4.2.2** 主菜单

主菜单功能为服务器参数设置,终端参数设置,人工置数,发送测试报,如图 4-2-2 所 示意的 医心脏病 医心脏病 医心脏病 医心脏病 医心脏病 医心脏病

![](_page_43_Figure_6.jpeg)

图 4-2-2 主菜单

#### <span id="page-43-1"></span>**4.2.2.1** 服务器参数

服务器参数,主要涉及 APN, APN 号码, APN 用户名, APN 密码, TCPIP 地址 1, UDPIP 地址 1,端口,如图 4-2-3 所示。

其中,

TCPIP 地址 1:主中心使用 tcp 时的 IP 地址

UDPIP 地址 1:主中心使用 udp 时的 IP 地址。

此地址都是主中心的服务器地址,共用端口。

注,如主中心为 tcp 通道, 那么只要配置"TCPIP 地址 1"即可。无需再配置"UDPIP 地址 1";如主中心为 UDP 通道, 那么只要配置"UDPIP 地址 1"即可。无需再配置"TCPIP 地址 1"。

![](_page_44_Picture_0.jpeg)

![](_page_44_Picture_2.jpeg)

图 4-2-3 服务器参数

#### <span id="page-44-0"></span>**4.2.2.1.1 APN** 配置

PPP 拨号时的 APN 配置, 如图 4-2-4 所示。

![](_page_44_Picture_106.jpeg)

图 4-2-4 APN 配置界面

#### <span id="page-44-1"></span>**4.2.2.1.2 APN** 号码

PPP 拨号时的 APN 号码配置,如图 4-2-5 所示。

![](_page_45_Picture_0.jpeg)

![](_page_45_Picture_2.jpeg)

图 4-2-5APN 号码配置界面

### <span id="page-45-0"></span>**4.2.2.1.3 APN** 用户名和 **APN** 密码

![](_page_45_Picture_173.jpeg)

图 4-2-6 APN 用户名和 APN 密码配置界面

### <span id="page-45-1"></span>**4.2.2.1.4 TCPIP** 地址 **1** 和 **UDPIP** 地址 **1**

当服务器通道为 TCP 或 UDP 的时候,配置相应的服务器 IP 地址,此地址为主中心的 地址。TCP 和 UDP 地址 1 只选其中一个进行配置,一旦配置,最后一个配置的地址将生效。

![](_page_45_Picture_9.jpeg)

图 4-2-7 TCP 中心的服务器 IP 地址配置

#### <span id="page-45-2"></span>**4.2.2.1.5** 端口 **1**

此端口为主中心服务器的端口,UDP 与 TCP 的共用端口。

![](_page_46_Picture_0.jpeg)

![](_page_46_Picture_2.jpeg)

图 4-2-8 端口配置界面

#### <span id="page-46-0"></span>**4.2.2.2** 终端参数

终端参数主要涉及调试等级,工作模式,通信密码,遥测站地址,中心站地址,恢复出 厂设置,清除历史数据及版本号查询。

![](_page_46_Picture_6.jpeg)

图 4-2-9 终端参数界面

#### <span id="page-46-1"></span>**4.2.2.2.1** 调试等级

调试等级配置,如图 4-2-10 所示

![](_page_46_Picture_116.jpeg)

图 4-2-10 调试等级配置

#### <span id="page-46-2"></span>**4.2.2.2.2** 工作模式

工作模式设置,如图 4-2-11 所示。

![](_page_47_Picture_0.jpeg)

![](_page_47_Picture_2.jpeg)

图 4-2-11 工作模式配置

### <span id="page-47-0"></span>**4.2.2.2.3** 通信密码

通信密码设置如图 4-2-12

![](_page_47_Picture_110.jpeg)

图 4-2-12 通信密码配置

#### <span id="page-47-1"></span>**4.2.2.2.4** 遥测站地址

遥测站地址配置如图 4-2-13 所示

![](_page_47_Picture_111.jpeg)

图 4-2-13 遥测站地址配置

#### <span id="page-47-2"></span>**4.2.2.2.5** 中心站地址

中心站地址配置如图 4-2-14 所示。

![](_page_48_Picture_0.jpeg)

![](_page_48_Picture_2.jpeg)

图 4-2-14 中心站地址配置

### <span id="page-48-0"></span>**4.2.2.2.6** 恢复出厂设置

恢复出厂设置,如图 4-2-15 所示,按 ESC 不恢复出厂设置,按 ENT 进行恢复出厂设置。

![](_page_48_Picture_6.jpeg)

图 4-2-15 恢复出厂设置

#### <span id="page-48-1"></span>**4.2.2.2.7** 清除历史数据

清除历史数据,如图 4-2-16 所示,按 ESC 不清除历史数据,按 ENT 进行清除历史数据。

![](_page_48_Picture_132.jpeg)

图 4-2-16 清除历史数据

#### <span id="page-48-2"></span>**4.2.2.2.8** 查询版本

查询程序版本,如图 4-2-17 所示

![](_page_49_Picture_0.jpeg)

![](_page_49_Picture_2.jpeg)

图 4-2-17 程序版本

### <span id="page-49-0"></span>**4.2.2.3** 人工置数

人工置数,包括雨量置数和水位置数,如图 4-2-18 所示

![](_page_49_Picture_112.jpeg)

图 4-2-18 人工置数

<span id="page-49-1"></span>**4.2.2.3.1** 雨量置数

雨量置数,如图 4-2-19 所示。

![](_page_49_Picture_113.jpeg)

图 4-2-19 雨量置数

#### <span id="page-49-2"></span>**4.2.2.3.2** 水位置数

雨量置数,如图 4-2-20 所示。

![](_page_50_Picture_0.jpeg)

![](_page_50_Picture_2.jpeg)

图 4-2-20 水位置数

### <span id="page-50-0"></span>**4.2.2.4** 测试报

测试报,即发送水文协议中的测试报信息,发送成功后,如图 4-2-21 所示。

![](_page_50_Picture_118.jpeg)

图 4-2-21 发送测试报

# <span id="page-50-1"></span>**4.3** 远程平台设置

### <span id="page-50-2"></span>**4.3.1** 进入参数设置

登录 RTU 水文监测管理平台,如下图所示选中在线设备点击主界面上"设备管 理"-->"设备信息"-->"参数设置"

品参数配置

### <span id="page-50-3"></span>**4.3.2** 远程参数界面

在弹出参数配置界面选择对应的操作

![](_page_51_Picture_0.jpeg)

![](_page_51_Picture_87.jpeg)

# <span id="page-51-0"></span>**4.3.3** 获取基本配置

点击"获取基本配置", 得到 RTU 设备的基本配置信息

![](_page_51_Picture_88.jpeg)

# <span id="page-51-1"></span>**4.3.4** 基本配置保存

选择"基本配置"某个需要配置的参数进行修改,点击"基本配置保存"提示"设置成功"

![](_page_51_Picture_89.jpeg)

# **4.3.5** 获取运行参数

![](_page_52_Picture_0.jpeg)

点击"获取运行参数",得到 RTU 设备的运行参数信息

![](_page_52_Picture_154.jpeg)

### <span id="page-52-0"></span>**4.3.6** 运行参数保存

选择"运行参数"某个需要配置的参数进行修改,点击"运行参数保存"

![](_page_52_Picture_155.jpeg)

### <span id="page-52-1"></span>**4.4** 短信配置参数

如果配置命令超过140个字符,请分成多条短信下发(即不支持长短信)。 短信 AT 命令时, 配置参数里不能含有分号(即;号)。

### <span id="page-52-2"></span>**4.4.1** 短信配置的格式

<密码;命令 1;命令 2>

密码:与 4.2.8 其他配置参数中的短信配置密码一致,这条短信配置参数才生效。

命令:对应的 AT 命令去掉 AT+余下的命令,就是短信配置参数的命令。多个命令用分 号隔开。

例子: <123456;IPAD=120.42.46.98;PORT=5007>

说明:密码 123456, 设置地址为 120.42.46.98 端口 5007

![](_page_53_Picture_0.jpeg)

短信 AT 命令配置参数应答如下:

设置成功: 会回复一条短信提示设置成功, 短信内容为: cmd (对应设置命令):设置成 功。

设置失败: 会回复一条短信提示设置失败,短信内容为: cmd (对应设置命令):设置失 败。

无此设置命令:不会回复短信。

![](_page_54_Picture_0.jpeg)

# <span id="page-54-0"></span>第五章 程序升级

### <span id="page-54-1"></span>**5.1** 本地升级

用出厂提供的RS232串口线或者RS232-485转换线把DTU和用于升级的PC连接起来, 暂时不要给 DTU 上电

步骤 1. 打开四信 DTU 软件下载工具 FfDtuUpgradeTool.exe

![](_page_54_Picture_110.jpeg)

步骤 2. OPEN 打开 RTU 设备对应的串口和点击"Load"选择需要升级的程序 BIN 文件,点击 "DOWN"功能按钮,准备开始升级程序

![](_page_54_Picture_111.jpeg)

![](_page_55_Picture_0.jpeg)

步骤 3. RTU 设备重新上电, 程序开始升级

![](_page_55_Picture_93.jpeg)

步骤 4. RTU 程序升级完成后,提示"DownLoad OK",说明程序烧写成功

![](_page_55_Picture_94.jpeg)

程序升级成功之后就可以对 RTU 设备进行所需要的参数配置

# <span id="page-55-0"></span>**5.2** 远程升级

需要远程升级时,请先本公司联系,获得升级软件版本号以及升级软件所在服务器的地 址。

步骤 1. 将要升级的程序和远程升级软件放在同一个文件夹下

![](_page_56_Picture_0.jpeg)

![](_page_56_Picture_2.jpeg)

#### 步骤 2. 打开升级中心软件,端口设置为 5531

![](_page_56_Picture_76.jpeg)

![](_page_57_Picture_0.jpeg)

![](_page_57_Picture_2.jpeg)

步骤 3. 点击"启动服务"功能按钮

![](_page_57_Picture_74.jpeg)

步骤 4. 登录水文监测管理平台, 鼠标移动到要升级的 RTU 设备, 点击右键, 跳出指令操作 界面,选择"远程升级".填写远程升级软件所在的服务器 IP 地址、端口和程序版本

![](_page_57_Picture_75.jpeg)

![](_page_58_Picture_0.jpeg)

步骤 5. 需要升级的设备重启连接到远程升级软件所在的服务器和端口,程序开始远程升级

![](_page_58_Picture_56.jpeg)

步骤 6. 升级未完成时, 设备重启后再次连接到升级中心, 断点续传, 直到完成升级。提示 升级结束。升级完成后,设备再次连接到水文监测平台。

![](_page_58_Picture_57.jpeg)

![](_page_59_Picture_0.jpeg)

<span id="page-59-0"></span>附录

#### <span id="page-59-1"></span>超级终端

用户通过扩展 AT 命令(以下简称 AT 命令)的方式进行配置和管理:在这种配置方式下, 用户只需要有串口通信的程序就可以配置设备的所有的参数,比如 WINDOWS 下的超级终 端, LINUX 下的 minicom,putty 等, 或者直接由用户的单片机系统对设备进行配置。在运用 扩展 AT 命令对设备进行配置前需要让设备进入配置状态,其步骤请参考附录

下面以 WINDOWS 的超级终端为例, 说明使设备进入配置状态的步骤。 1.点击"开始"→"程序"→"附件"→"通讯"→"超级终端"

![](_page_59_Picture_132.jpeg)

2.输入连接名,选择 "确定"

3.选择连接到设备所采用的实际物理串口,选择"确定"

![](_page_59_Picture_133.jpeg)

![](_page_60_Picture_0.jpeg)

- 4. 如下图配置超级终端,并选择 "确定"。 通信速率:115200 数据位:8 奇偶校验:无
	- 停止位:1

数据流控: 无

![](_page_60_Picture_80.jpeg)

5. 此时超级终端正常运行起来了。

![](_page_60_Picture_81.jpeg)

![](_page_61_Picture_0.jpeg)

6.重新给设备上电,并一直按住键盘的's'键,直到设备进入配置状态。

![](_page_61_Picture_3.jpeg)

7.至此,设备已经成功进入配置状态,可以用扩展 AT 命令对设备进行参数配置了。 注:每条扩展 AT 命令都应以回车符做为结束。